## **WACHTWOORD RESET KOPPEL-GEBRUIKER BOEKHOUD GEMAK**

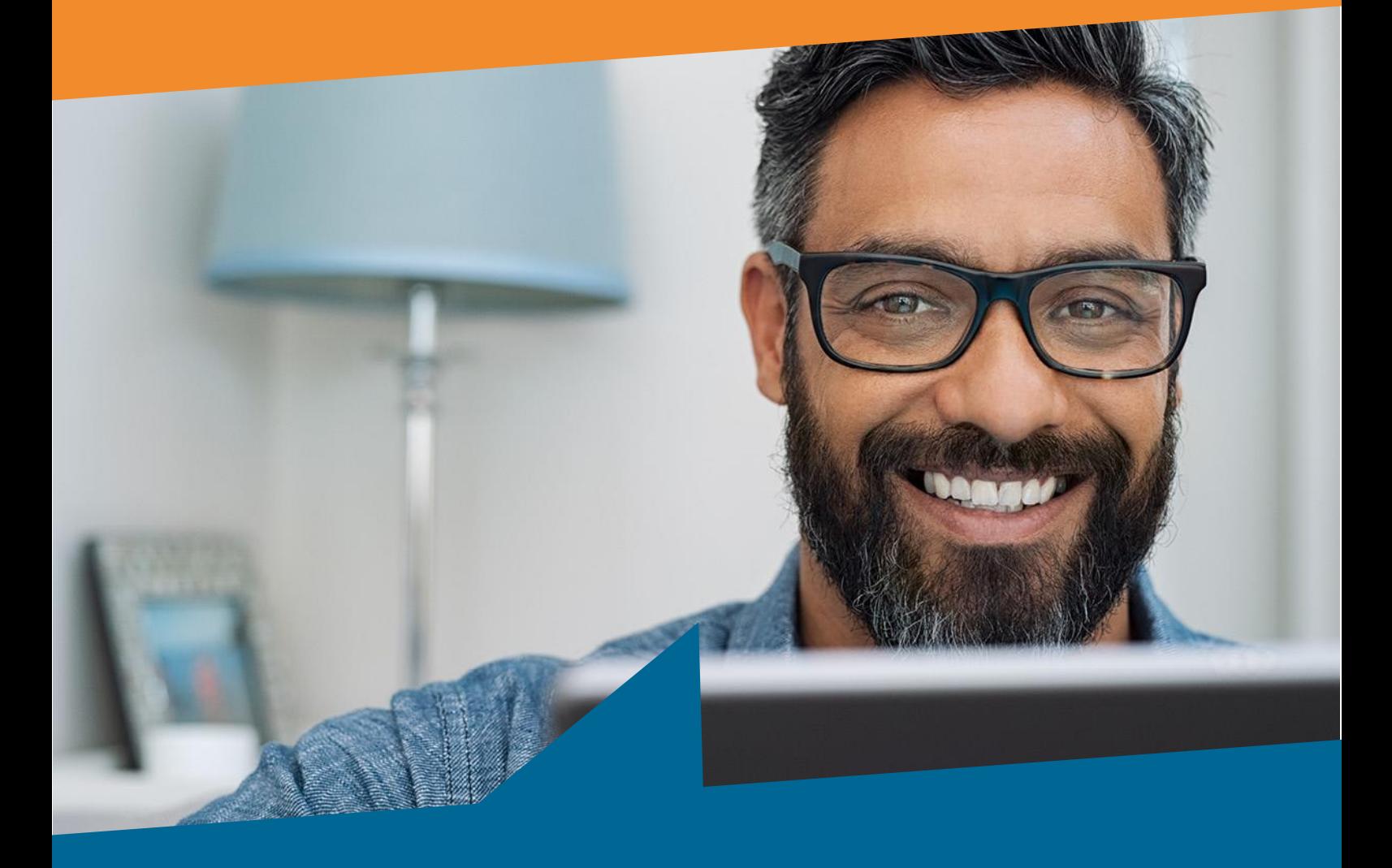

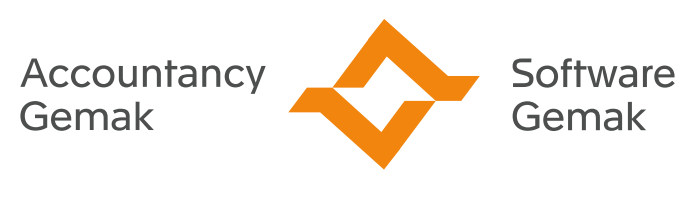

Alles onder controle

**An Exact Company** 

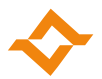

## **1. Wachtwoord reset koppelgebruiker Boekhoud Gemak**

In dit document wordt beschreven hoe je je koppelgebruiker kunt vinden binnen Boekhoud Gemak en een wachtwoord kunt aanmaken voor deze gebruiker nadat je bent uitgenodigd door je accountant of een proefabonnement hebt aangevraagd.

Als je een wachtwoord hebt aangemaakt, kun je deze gegevens gebruiken voor een koppeling met externe applicaties zoals Basecone, of om een koppeling te maken met de banken waar je de koppeling zelf tot stand kan brengen zoals de Rabobank, Triodos en de ING bank.

- 1. Log in op de site[: https://start.boekhoudgemak.nl/](https://start.boekhoudgemak.nl/) met je mailadres.
- 2. Als je bent ingelogd dien je rechts bovenin op het icoontje van 'mijn gegevens' te klikken.

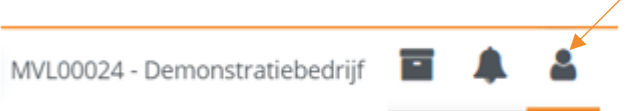

- 3. Nadat je op het icoontje hebt geklikt, krijg je een menu te zien met een blokje waarin staat: '**Koppel Gebruiker**'.
- 4. In dit blok kun je op de optie 'Vraag aan' klikken, zoals hieronder zichtbaar is:

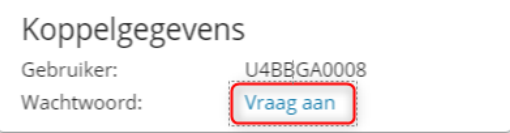

5. Als je op de optie 'Vraag aan' hebt geklikt, krijg je een pagina te zien waar je een gebruikersnaam dient in te vullen, zoals hieronder:

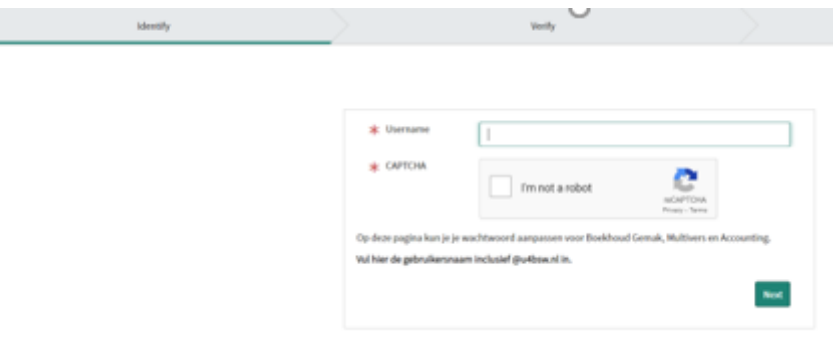

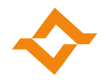

- 6. Je gebruiker die je in dit proces moet invullen is je koppelgebruiker die je hebt kunnen zien door middel van de eerdere stappen hierboven. Achter de gebruiker dien je de waarde: @u4bsw.nl in te vullen. In dit voorbeeld zal dit zijn: U4BBGA0008@u4bsw.nl
- 7. Het vakje bij (I'm not a robot) die je aan te vinken. Je krijgt nu een schermpje te zien waarin je bepaalde foto's dient te selecteren of er komt direct een groen vinkje:

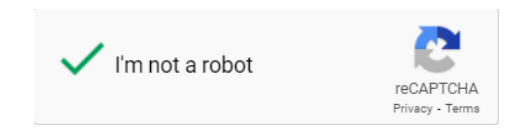

- 8. Klik hierna op de button 'Volgende'.
- 9. Vul in het volgende scherm opnieuw je gebruikersnaam in en klik nogmaals op 'Volgende':

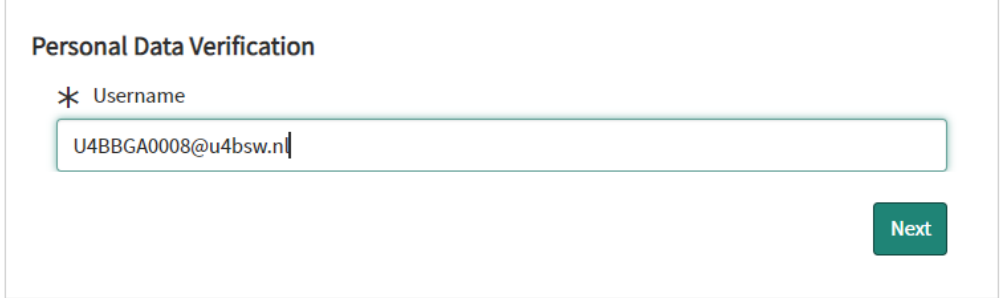

- *NB: Voer de stappen zo kort mogelijk achter elkaar uit. Als er te veel tijd tussen de stappen zit, kan het zijn dat je opnieuw moet beginnen. Dit, gecombineerd met de optie 'Ik ben geen robot' en het meerdere keren invullen van je gebruikersnaam, is om te zorgen dat jouw wachtwoord niet gereset kan worden door een geautomatiseerd systeem.*
- 10. Je krijgt nu een bevestiging in beeld dat er een e-mail naar je gestuurd is:

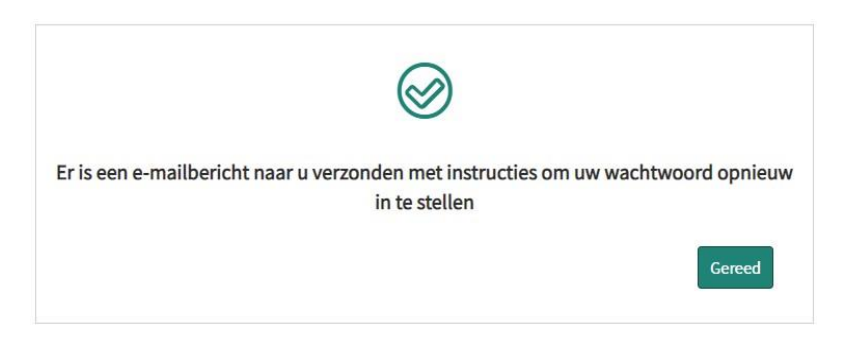

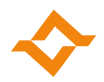

- 11. Klik op de button 'Gereed' om dit scherm af te sluiten.
- 12. Open je e-mailprogramma. Je krijgt een e-mail van Mijn Support Gemak met als onderwerp 'Wachtwoord wijzigen'.

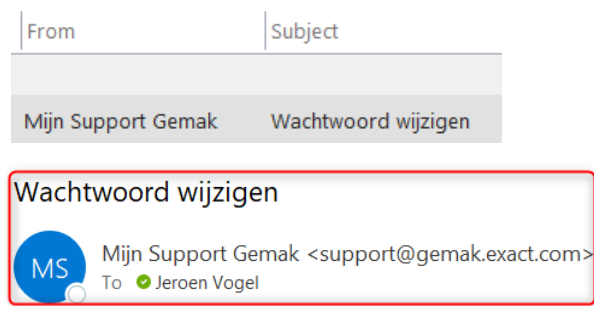

*NB: Zie je de e-mail niet verschijnen, controleer dan je SPAM map of de map 'Ongewenste e-mail'.*

13. Open het bericht. Het bericht ziet er als volgt uit:

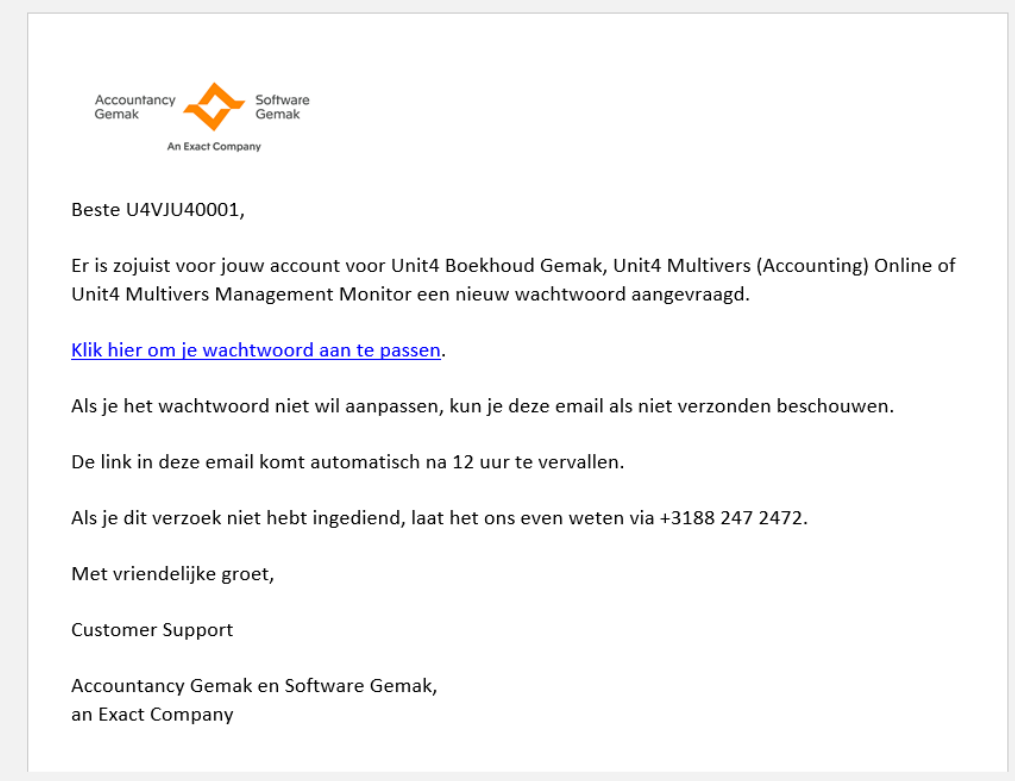

14. Volg de stappen zoals beschreven. Als het wachtwoord is aangemaakt, krijg je hier nog een bevestigingsmail van binnen in je mailbox.

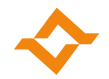

15. Nadat je je wachtwoord hebt aangemaakt, kun je met je gebruikersnaam i.c.m. het nieuwe wachtwoord de koppeling maken met een externe applicatie zoals Basecone of met één van de eerdergenoemde banken.

## **Let op! Om een koppeling te maken dien je de gebruikersnaam in te geven zonder het gedeelte @u4bsw.nl**.

Het kan zijn dat je tijdens de reset van je wachtwoord onderstaande melding krijgt:

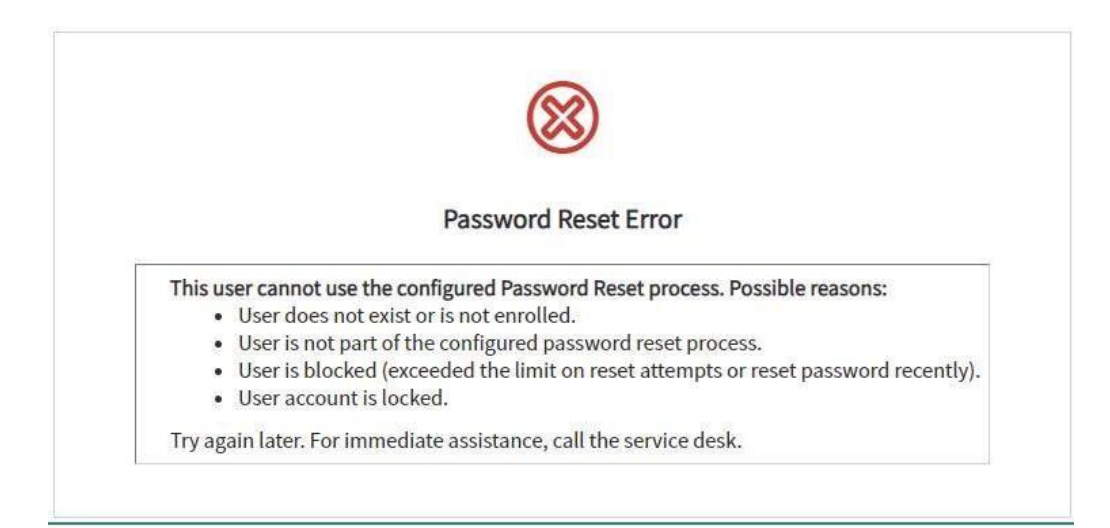

Dit kan de volgende oorzaken hebben:

- Er wordt een foutieve waarde ingegeven van de gebruikersnaam (typefout). Dit kan voorkomen worden door de gebruikersnaam te kopiëren i.p.v. in te typen.
- Er is al een wachtwoord reset uitgevoerd en je probeert binnen 24 uur nogmaals een wachtwoord reset uit te voeren. Indien je gebruikersnaam eerder vrijgegeven moet worden, kun je contact opnemen met customer support op 088 – 247 247 2.
- De gegevens staan niet goed in het supportsysteem van Software Gemak. Ook dit kan customer support herstellen. Neem hiervoor contact op met 088 – 247 247 2.

Heb je andere vragen, of lukt het resetten van je wachtwoord niet? Neem dan contact op met onze afdeling Customer Support op 088 – 247 247 2.